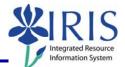

**Process:** Business Warehouse reports can be modified to meet the specific needs of the users. The following steps will show you how you can design your report layout to analyze the data. The techniques described may be used on any BW report. See related Quick Reference Cards (QRCs) for more information: **BW Reports – Entering Variables**, **BW Using Context Menus**, **BW Saving A View**, **BW Opening A Saved View**, and QRCs covering the details of various reports.

Role: Authorized Users

Frequency: When needed

| BEGINNING STEPS                                                                                                    |                                                                                                    |
|----------------------------------------------------------------------------------------------------|----------------------------------------------------------------------------------------------------|
| After logging into the myUK portal, click on the <b>BW Web Reporting</b> icon.                                                                                                    | BW Web Reporting                                                                                                    |
| BW REPORT (WELCOME SCREEN)                                                                                                    |                                                                                                    |
| Click on the triangle next to the report group and any subsequent groups to get to the reports.                                                                                                    | <ul> <li>FI Financial Accounting</li> <li>Master data analysis</li> <li>Special Ledger</li> <li>Funds Management / Budget Control</li> </ul>                            |
| Click on the name of the report, <i>not</i> the icon III to the left of it.                                                                                                    | Funds center balances : Bud vs Act w/std bier, KMSF fund grp<br>Funds center balances : Budget vs Actual<br>Funds center balances : Budget vs Actual with std hierarchy |
| VARIABLES (REPORT PARAMETER SCR                                                                                                    | EEN)                                                                                                    |
| Enter the variables you wish to use for the                                                                                                    | report along with any required variables.                                                                                                    |
| When you have set all the variables, click on the <b>Execute</b> button.                                                                                                    | Execute                                                                                                    |
| DATA ANALYSIS TAB                                                                                                    |                                                                                                    |
| The <b>Validity of Data</b> date will display at<br>the top of the screen. It shows the last<br>time the data was updated in BW.                                                                                                    | Validity of Data: 08/13/2007 09:37:26 Print (Portrait) Print (Landscape)                                                                                                |
| <i>Tip:</i> If this date is not current (within the past 48 hours), click on your browser's <b>Refresh</b> button to refresh the data generated by the query. If it still is not current, the BW Team is aware of the problem and is correcting it | Favorites Tools Hel                                                                                                    |

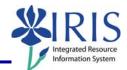

#### **MOVING BACKWARDS A STEP**

While designing the layout of your report, you may need to step backward or return to the original view of the report. **DO NOT** use the **Back** icon at the top of your web browser to step backward.

| File Edit View Favor                                          |                                                                                                    |  |
|---------------------------------------------------------------|----------------------------------------------------------------------------------------------------|--|
| Back O                                                        |                                                                                                    |  |
| To step back one step:                                        | port to Excel Export to CSV Pri<br>Commitment item 162001<br>Cash Dis                                             |  |
| Right-click on any column heading.                            | (Portrait) Print (Landscape)                                                                                      |  |
| Select <b>Back</b> .                                          | 40     0     10001     0       ount Cirg     Tuitie     Back to Start     -Wint       Keep Filter Value     -Wint |  |
| To step back to the original layout of the report:            | port to Excel Export to CSV Pri<br>Commitment item 162001<br>Cash Dis                                             |  |
| Right-click on any column heading.                            |                                                                                                    |  |
| Select Back to Start.                                         | (Portrait) Print (Landscape)<br>4001-0                                                                            |  |
| <b>CAUTION:</b> Any modifications you have made will be lost. | ount Cirg Tutic Back to Start                                                                                     |  |
| ROWS, COLUMNS, & FREE CHARACTER                               | ISTICS (left side of screen)                                                                                      |  |
| Rows section                                                  | Specifies fields shown in rows in the view of the report.                                                         |  |
| Columns section                                               | Specifies fields shown in columns in the view of the report.                                                      |  |

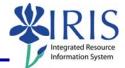

| Free Charact   | eristics section                                                                                                    | Fields that are not shown in the initial<br>view, but are available if you want to use<br>them as a column, row, or filter in your<br>view of the report. <b>Free Characteristics</b><br>are non-amount values or values that<br>describe what a key figure represents and<br>are usually displayed in rows. |
|----------------|----------------------------------------------------------------------------------------------------|----------------------------------------------------------------------------------------------------|
| Key Figures    |                                                                                                    | Dollar amounts or units; typically displayed in columns.                                                                                                    |
| Structure      |                                                                                                    | Data elements that are grouped together<br>because they are closely related or<br>dependent on each other. Choosing a<br><b>Structure</b> will provide all of the associated<br>fields in that <b>Structure</b> .                                                                                            |
| DATA ANALY     | SIS FEATURES                                                                                                    |                                                                                                    |
| Drill-Down     | <ul> <li>Free Characteristics</li> <li>Business area</li> <li>□□</li> <li>□□&lt;</li></ul> | To display a field's data in rows, click on<br>the <b>Drill-down</b> icon in the first column of<br>settings for the field (found under Free<br>Characteristics).                                                                                                    |
| Drill-Down O   | ff<br>▼ Rows<br>Business area                                                                                                    | To turn off the drill-down, click on the <b>Collapse</b> icon in the first column of the settings for the field (found under Rows).                                                                                                    |
| Drill-Across   | ▼ Free Characteristics Business area                                                                                                    | To display a field's data in columns, click<br>on the <b>Drill-across</b> icon in the second<br>column of settings for the field.<br><b>Caution:</b> Depending on the data, there<br>may be too many values to display in                                                                                    |
|                |                                                                                                    | columns. If there are too many, turn off <b>Drill-Across</b> or right-click on the column heading and choose <b>Back</b> .                                                                                                    |
| Drill-Across ( | Off<br>▼ Columns<br>FCTR Budg Fam                                                                                                    | To turn off the drill-across, click on the <b>Collapse</b> icon in the second column of settings for the field (found under Columns).                                                                                                    |
| Filters        | ▼ Free Characteristics Business area □                                                                                                    | Use filters to narrow your view to very<br>specific data; the selected filter value(s)<br>will be listed on the Report's side panel<br>under the filtered item.                                                                                                    |

The following tools to help you are on the myHelp website.

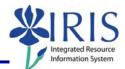

| Filter Off                                                                                                    | To turn off the filter, click on the <b>Delete</b> icon in the settings.                                                                                                    |
|----------------------------------------------------------------------------------------------------|----------------------------------------------------------------------------------------------------|
| GL A Back         In per Back to Start         Back to Start         Org U Select Filter Value         Org U Select Filter Value         Org U Select Filter Value         Org U Swaa GA Account with >         Perst Remove Drildown         Posti Swap Axes         Soft GL Account >         VMSS         Synt         WMSS         WMSS         Query Properties         VMage         Context Menus | You also can use a <b>Context Menu</b> to turn<br>features of drill-down, drill-across, and<br>filtering on and off; right-click on the field<br>name to access the menu.                                                                                                    |
| USING FILTERS                                                                                                    |                                                                                                    |
| Click on the <b>Filter</b> icon to the right of the field name in the settings area.                                                                                                    | Fund     Image: Constraint of the second of the second of th |
| The <b>Select Filter Value</b> window will<br>display.                                                                                                    | Select Filter Values Functional area  Functional area Search in Key Search in Text Maximum Number of Hits 200 Find Search for Display Attributes Activated Functional area 0610 Executive Management 0630 General Administrative Se Value List Select All Deselect Values Include New Row Transfer Close                                                                                                    |
| To choose a filter:                                                                                                    |                                                                                                    |
| <b>Find Area</b> – Can be used when the value list is long.                                                                                                    |                                                                                                    |
| Enter the value or partial value<br>preceded or followed by a wildcard<br>(*) (key or text) in the <b>Find</b> field,<br>select <b>Search in Key</b> or <b>Search in</b><br><b>Text</b> , click on the <b>Find</b> button.<br><b>Reminder:</b> The <b>Find</b> field is CASE                                                                                                    | New Filter Values         Functional area         Administrative         Search in Key         Search in Text         Maximum Number of Hits         200         Find         Search for Display Attributes Activated                                                                                                    |
| SENSITIVE.                                                                                                    |                                                                                                    |

The following tools to help you are on the myHelp website. Course Material 
Transaction Procedures
Transaction Simulations
Online Feedback Form
http://myhelp.uky.edu/

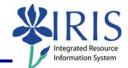

| OR, find the value in the <b>Value List</b><br>and click in the checkbox to the left of<br>the value.<br><i>Tip:</i> You can select more than one<br>value at a time. | Functional area<br>□ 0610 Executive Management<br>□ 0630 General Administrative Se<br>Select All Deselect |
|----------------------------------------------------------------------------------------------------|----------------------------------------------------------------------------------------------------|
| To enter a range of values:                                                                                                    |                                                                                                    |
| Click in the <b>Description of Filter</b><br><b>Values</b> checkbox.                                                                                                  | Description of Filter Values                                                                              |
| Select an <b>Operator</b>                                                                                                    | SymbolMeaning=Equal to[]Range (From/To)<=                                                                 |
| If a range [] operator is selected:                                                                                                    |                                                                                                    |
| Enter the beginning value in the <b>From</b> field.                                                                                                    | 0610 D to                                                                                                 |
| Enter the ending value in the <b>To</b> field.                                                                                                    | t <mark>ø 0630</mark>                                                                                     |
| You can insert a new row of values by clicking on the <b>New Row</b> button.                                                                                          | Include VINew Row                                                                                         |
| Select whether to <b>Include</b> or <b>Exclude</b> the new row.<br>The new row can have a different operator.                                                         | Include V New Row<br>Include<br>exclude                                                                   |

The following tools to help you are on the myHelp website. Course Material 
Transaction Procedures
Transaction Simulations
Online Feedback Form
http://myhelp.uky.edu/

| Quick Reference Card - Basic<br>BW Designing Report L                                                                                                    | ayouts                                                                                                    |
|----------------------------------------------------------------------------------------------------|----------------------------------------------------------------------------------------------------|
| After making your selections, click<br>on the <b>Transfer</b> button to transfer<br>the filters to the report.<br>The view of the report will change<br>to show only data for the value<br>you specified.<br><b>CONTEXT MENUS</b> | Transfer Close                                                                                                    |
| The Context Menus offer more options for                                                                                                    | ou select; most menus contain both a basic                                                                                                    |
| To access a <b>Context Menu</b> , right-click on the desired field.                                                                                                    | Org     Back       Back     Back to Start       Back to Start     Back to Start       Select Filter Value     Drilldown       Drilldown     >       Swap Org unit dept desc with >       Remove Drilldown       Swap Axes       Sort Org unit dept desc       Export as >       Properties       Guery Properties       Enhanced Menu |
| To change from a <b>Basic Menu</b> to an <b>Enhanced Menu</b> , click on <b>Enhanced Menu</b> , Menu.                                                                                                    | Properties<br>Query Properties<br>Enhanced Menu                                                                                                    |
| To change back from an <b>Enhanced</b><br><b>Menu</b> to a <b>Basic Menu</b> , click on <b>Basic</b><br><b>Menu</b> .                                                                                                    | Variables Entry<br>Basic Menu                                                                                                    |
| EXCEPTIONS                                                                                                    |                                                                                                    |
| <b>Exceptions</b> allow you to color-code cells t<br>can use an exception to alert you that a do                                                                                                    | hat meet specified criteria; Example, you<br>ollar figure has exceeded a certain amount.                                                                                                    |
| To view an existing <b>Exception</b> :                                                                                                    |                                                                                                    |
| Click on the <b>Exceptions and</b><br><b>Conditions</b> button.                                                                                                    | Exceptions and Conditions                                                                                                    |

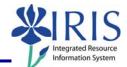

| To view an <b>Exception</b> , right-click on<br>the <b>Exception</b> name and select<br><b>Display</b> .                                                                                                    | Exceptions:      Avail. Back     Back to Start     Create     Display     Change     Delete     Deactivate      Rows     Enhanced Menu                                                                                                    |
|----------------------------------------------------------------------------------------------------|----------------------------------------------------------------------------------------------------|
| Turn the Exception on or off by clicking on the Activate/Deactivate<br>Toggle button under the Exceptions heading.                                                                                              | Exceptions:     Avail. Budget     Active                                                                                                    |
| To create an <b>Exception</b> :                                                                                                    |                                                                                                    |
| Click on the Exceptions and<br>Conditions button.                                                                                                    | Exceptions and Conditions                                                                                                    |
| Under the <b>Exceptions</b> heading, click on the <b>Create</b> button.                                                                                                    | Exceptions:     Create                                                                                                    |
| When the <b>Define Exception</b> window displays, enter a brief, but recognizable <b>Description</b> for the Exception.                                                                                         | Description Available Budget                                                                                                    |
| In the <b>Evaluation for Ledger</b><br><b>Structure</b> field, click on the <b>Drop-<br/>down List</b> icon and select the field<br>value for which the <b>Exception</b> is to<br>be applied (and color-coded). | Evaluation for Ledger structure       Available Budget         ception Values       Diginal Budget         Between       Recurring         Between       Annual (Revised) Budget         Between       Current Month Actual         VID Encumbrances for P0's       YID Encumbrances for P0's         Standard Operator       Available Budget         Idea Standard Operator       Idea Standard Operator |
| Under <b>Exception Values</b> , you must click on the first box preceding each row to checkmark/activate that row's values.                                                                                     | Between                                                                                                    |

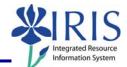

| In the next box, click the <b>Drop-</b><br><b>down</b> button to select the <b>Operator</b><br>or function to be used for evaluating<br>field values or amounts.                       | Exception Values<br>Less Than<br>Less Than<br>Less Than/Equal to<br>Greater Than<br>Validi<br>Greater Than or Equal<br>Equal to<br>Not Equal to<br>St Not Between                                                                                                    | to                                                                                                    |                      |
|----------------------------------------------------------------------------------------------------|----------------------------------------------------------------------------------------------------|----------------------------------------------------------------------------------------------------|----------------------|
| Fill in the next field(s) with the<br>number(s) that fits the comparison,<br>e.g., Greater Than 100, Between 50<br>and 100, etc.                                                       | <ul><li>✓ Less Than</li><li>✓ Between</li></ul>                                                                                                    | <ul> <li>1000.00</li> <li>1000.00</li> </ul>                                                                                                    | 4999.99              |
| Select the <b>Severity</b> (indicated by varying degrees of color-codes).                                                                                                    | Good 1<br>Good 2<br>Good 3<br>Critical 1<br>Critical 2<br>Critical 3<br>Bad 1<br>Bad 2<br>Bad 3                                                                                                    |                                                                                                    |                      |
| Severity is indicated by varying degrees of color-codes in the report.                                                                                                    | Good 1<br>Critical 1                                                                                                    | Good 2<br>Critical 2                                                                                                    | Good 3<br>Critical 3 |
| Good-shades of green.<br>Critical–shades of yellow/orange.<br>Bad–shades of red.                                                                                                    | Bad 1                                                                                                    | Bad 2                                                                                                    | Bad 3                |
| The system provides three rows for <b>Exception Values</b> , and more rows can be added by clicking <b>New Row</b> button.                                                             | Critical 1 V<br>Good 1 V New Ro                                                                                                    | w                                                                                                    |                      |
| You can change various <b>Validity</b><br><b>Areas of Exception</b> by using the<br>drop-down menus to the right of the<br>validity area or changing the<br><b>Standard Operator</b> . | Validity Area of Exception<br>Standard Operator<br>Company code<br>Functional area<br>Business area<br>Fund<br>Department on funds center<br>Person responsible for funds center<br>Budget family on funds center<br>Funding category code on funds cent<br>Value type in FM<br>G/L Account<br>Document type<br>Crimits/actuals trans.<br>Amount type | Results Only  Use Standard Operator Use Standard Operator Use Stan |                      |

The following tools to help you are on the myHelp website.

Course Material 

Transaction Procedures
Transaction Simulations
Online Feedback Form

| Quick Reference Card - Basic<br>BW Designing Report                                                                                                    | Layouts                                                     |
|----------------------------------------------------------------------------------------------------|-------------------------------------------------------------|
| Click the <b>Transfer</b> button and double-check for accuracy based on the colors for values.                                                             | Commitment item Transfer Close                              |
| To keep your <b>Exceptions</b> , click on<br>the <b>Save View</b> button, and save<br>your view of the report or they will<br>be discarded when you exit.  | Save View                                                   |
| See QRC <b>BW Saving a View</b> for more details.                                                                                                    |                                                             |
| CONDITIONS                                                                                                    |                                                             |
| <b>Conditions</b> provide a way to change a re criteria, defined by the user, is selected as                                                               | port so that only the data that meets certain nd displayed. |
| To create a <b>Conditions</b> :                                                                                                    |                                                             |
| Click on the <b>Exceptions and</b><br><b>Conditions</b> button.                                                                                            | Exceptions and Conditions                                   |
| Under the <b>Conditions</b> heading, click on the <b>Create</b> button.                                                                                    | Conditions:     Create                                      |
| When the <b>Define Conditions</b><br>window appears, enter a name for<br>the <b>Condition</b> in the <b>Text</b> field, such<br>as <b>Top 10 Actuals</b> . | Define Condition                                            |

| Choose the condition by clicking in<br>the radio button before one of the<br>following: All Characteristics in<br>Drilldown Independent, Single<br>Characteristics or combinations<br>of characteristics, or Display all<br>values for which at least one of<br>the following conditions applies<br>If you choose either Single<br>Characteristics or combinations<br>of characteristics, or Display all<br>values for which at least one of<br>the following conditions applies,<br>you will need to provide additional<br>specifics for the Condition. | Perime Constituent         Test:       [fig:10:Adbuilt]         Adbuilt       Adbuilt         Perime Constituent dispersed below for         Image characteristics on combinations of characteristics         Company code         Purcticual area         Business area         Purcticual area         Dependent on funds center         Purson responsible for funds center         Purson responsible for funds center         Purson |
|----------------------------------------------------------------------------------------------------|----------------------------------------------------------------------------------------------------|
| In this example, under <b>Display all</b><br>values for which at least one of<br>the following conditions applies,<br>click in the first box to insert a<br>checkmark.                                                                                                    | Display all values for which at least<br>Original Budget                                                                                                    |
| In the first field, click the <b>Drop-<br/>down List</b> icon.                                                                                                    | Display all values for which at least<br>✓ Original Budget                                                                                                    |
| Select the <b>Condition</b> .                                                                                                    | Display all values for which at least o<br>♥ Original Budget<br>♥ Original Budget<br>Tre Recurring<br>Annual (Revised) Budget<br>Prior Balance<br>Current Month Actual<br>YTD Actual<br>YTD Fund reser vations, reqs<br>YTD Fund reser vations, reqs<br>YTD Parked FI docs<br>Available Budget                                                                                                    |
| In the next field, click the <b>Drop-<br/>down List</b> icon.                                                                                                    | at least one of the following c                                                                                                    |

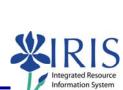

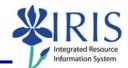

| Select the appropriate <b>Condition</b> value.                                                                                                    | ast one of the following co                                                                               |  |
|----------------------------------------------------------------------------------------------------|----------------------------------------------------------------------------------------------------|--|
| In the third field, enter the appropriate number.                                                                                                    | 500.00 1500.00                                                                                            |  |
| If needed, click on the <b>New</b><br><b>Row</b> button to add another row.                                                                                                    | 1500.00 New Row                                                                                           |  |
| Click on the <b>Transfer</b> button.                                                                                                    | Display all values for which at least       Image: Current Month Actual       Image: Transfer       Close |  |
| To keep your <b>Conditions</b> , save your view of the report or they will be discarded when you exit.                                                                                                    | Save View                                                                                                 |  |
| NOTES                                                                                                    |                                                                                                    |  |
| <b>Notes</b> are documentation (comments) that users can create which are specific to the initial query. They are useful for relaying information about the query. <b>CAUTION!</b><br>Notes can be seen and changed by anyone with access to the role and query. If you save a <b>View</b> and have added Notes to your view, you also have added those Notes to the query in the role. |                                                                                                    |  |
| EXPORTING                                                                                                    |                                                                                                    |  |
| You can export (send) your report to an Excel spreadsheet or a CSV (comma-<br>delimited) file. This is handy if you want to use the data in Access, Crystal, or Brio.<br><i>Suggestion:</i> Export large reports to CSV, since Excel has a limit of around 65,000<br>lines.                                                                                                    |                                                                                                    |  |
| To export to Excel:                                                                                                    |                                                                                                    |  |
| Click on the <b>Export to Excel</b> button.                                                                                                    | Notes Export to Excel Export to CSV Pr                                                                    |  |

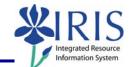

| When the <b>File Download</b> box appears, click on the <b>Save</b> button. | File Download       Image: SAP46YO6SNPKA04W1KDZFC903GCK.xls         Image: SAP46YO6SNPKA04W1KDZFC903GCK.xls       Type: Microsoft Excel Worksheet, 23.1 KB         From: mybw.iris.uky.edu       Image: Dpen Image: Save Image: Cancel         Image: While files from the Internet can be useful, some files can potentially harm your computer. If you do not trust the source, do not open or save this file. What's the risk? |
|-----------------------------------------------------------------------------|----------------------------------------------------------------------------------------------------|
| Select where you want to save the file using the <b>Save in</b> field.      | Save in: 🞯 Desktop                                                                                                    |
| Enter a name for your report in the <b>File Name:</b> field.                | File name:         Funds Center 1018454521 2007 August                                                                                                    |
| Click on the <b>Save</b> button.                                            | Save                                                                                                    |
| To export to <b>CSV</b> :                                                   |                                                                                                    |
| Click on the <b>Export to CSV</b> button.                                   | Notes Export to Excel Export to CSV Pr                                                                                                    |
| When the file appears, click on <b>File</b> in the browser menu.            | https:// File Edit                                                                                                    |
| Click on <b>Save As</b> .                                                   | New  Open Ctrl+O Edit Ctrl+S Save As Page Setup                                                                                                    |
| Select where you want to save the file using the <b>Save in</b> field.      | Save in: 🞯 Desktop                                                                                                    |
| Enter a name for your report in the <b>File Name:</b> field.                | File name:         Funds Center 1018454521 2007 August                                                                                                    |
| Change <b>Save as Type:</b> to Text File<br>(*.txt)                         | Save as type: Text File (*.txt)                                                                                                    |
| Click on the <b>Save</b> button.                                            | Save                                                                                                    |
| DISPLAY DATA IN GRAPH OR CHART                                              |                                                                                                    |

The following tools to help you are on the myHelp website.

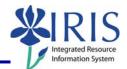

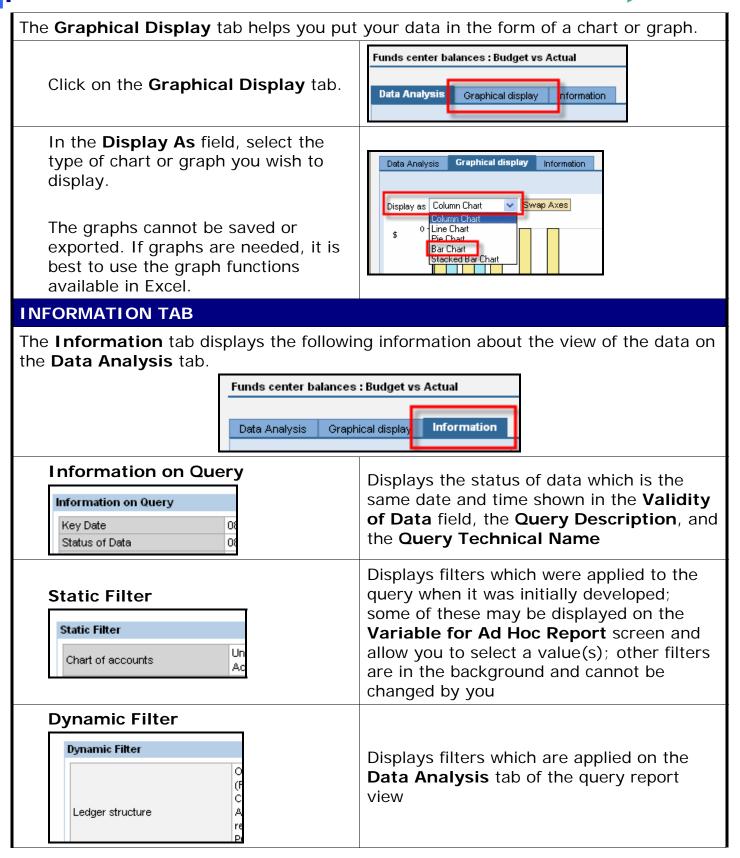

Course Material 

Transaction Procedures
Transaction Simulations
Online Feedback Form

Ρ

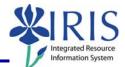

#### Variable Values

#### Variable Values

Fiscal Year (Exit from 0P\_FPER) Fiscal Year/Period (Exit per 001 fr 0P\_FPER) Displays the variables available in the Variable for Ad Hoc Report screen; the values you selected are listed for those parameters (variables) you chose to complete, as well as the values entered for required variables.